# **Version 1.0.2 - User Documentation**

- [Introduction](#page-0-0)
- [User Information](#page-0-1)
	- [General Information](#page-0-2)
		- [Supported Jira-versions and Databases](#page-0-3)
	- [Installing and getting started](#page-0-4)
	- [Configuration](#page-0-5)
		- [DataSource configuration](#page-0-6)
		- [Custom Field configuration](#page-1-0)
		- [Additional Features:](#page-2-0)

## <span id="page-0-0"></span>Introduction

This Page contains all user information on the Plugin.

The current version is 1.0.2

# <span id="page-0-1"></span>User Information

### <span id="page-0-2"></span>General Information

This add-on allows JIRA to access an external database by a custom SQL Query that is settable for each custom field. However, the Query itself is identical for each issue.

To get rid of that drawback this plugin supports reading data from other fields into the SQL query in the same issue, identified by their id.

An example:

SELECT \* FROM TESTTABLE WHERE type={customfield\_10010} and owner={customfield\_10026}

### <span id="page-0-3"></span>**Supported Jira-versions and Databases**

JIRA 7.0.0-7.3.0

MySQL PostgreSQL Oracle SQL Microsoft SQL Server

### <span id="page-0-4"></span>Installing and getting started

Install this add-on from the Atlassian Marketplace or by getting the jar file and uploading it (All under JIRA Administration Panel / Add-ons).

After installing, create a new customfield:

<https://confluence.atlassian.com/jira/adding-a-custom-field-185729521.html>

You can find it by its Name: Live SQL Custom Fields.

The plugins customfield is only visible in the view screen of an issue, as you shouldn't be able to modify the content of it directly. It also prints some simple SQL error Messages if its not configured right, including important information as e.g. its ID.

### <span id="page-0-5"></span>**Configuration**

### <span id="page-0-6"></span>**DataSource configuration**

You can configure the field in the JIRA Administration Panel / Add-ons / Live SQL Custom Fields. However, you need to be logged in as JIRA Admin.

First you should create a DataSource:

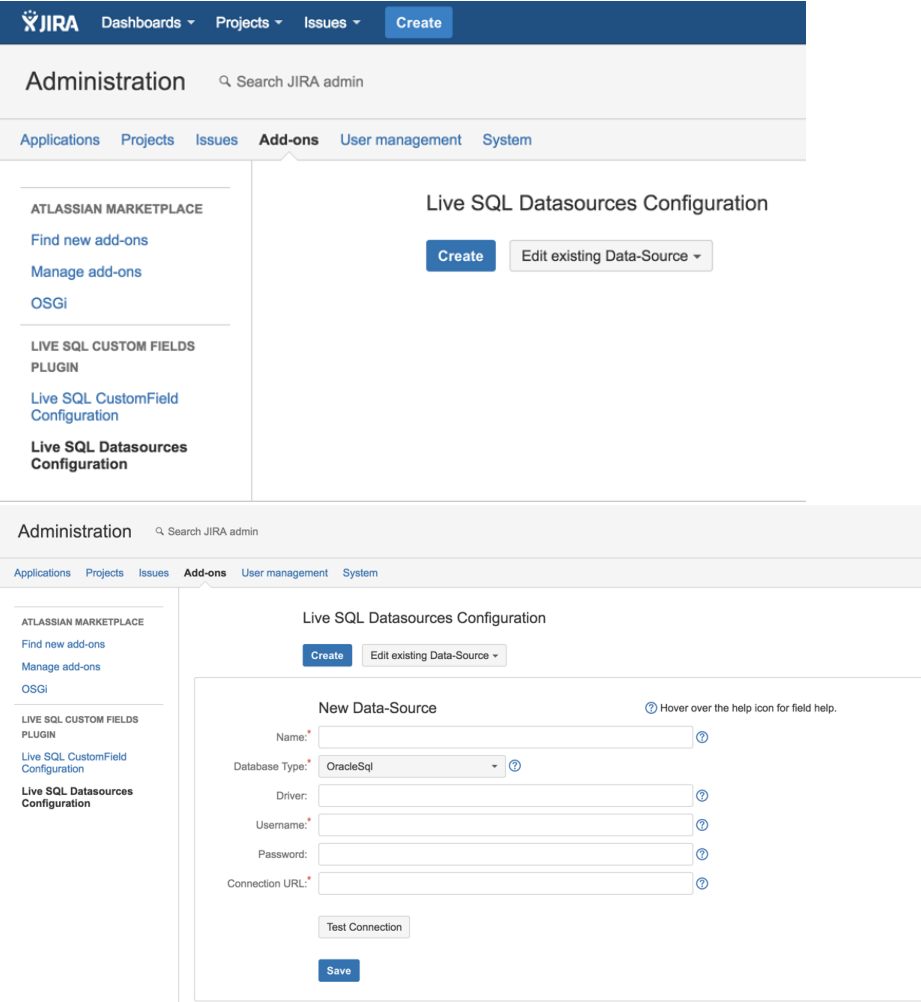

Here you have to define the database connection parameters:

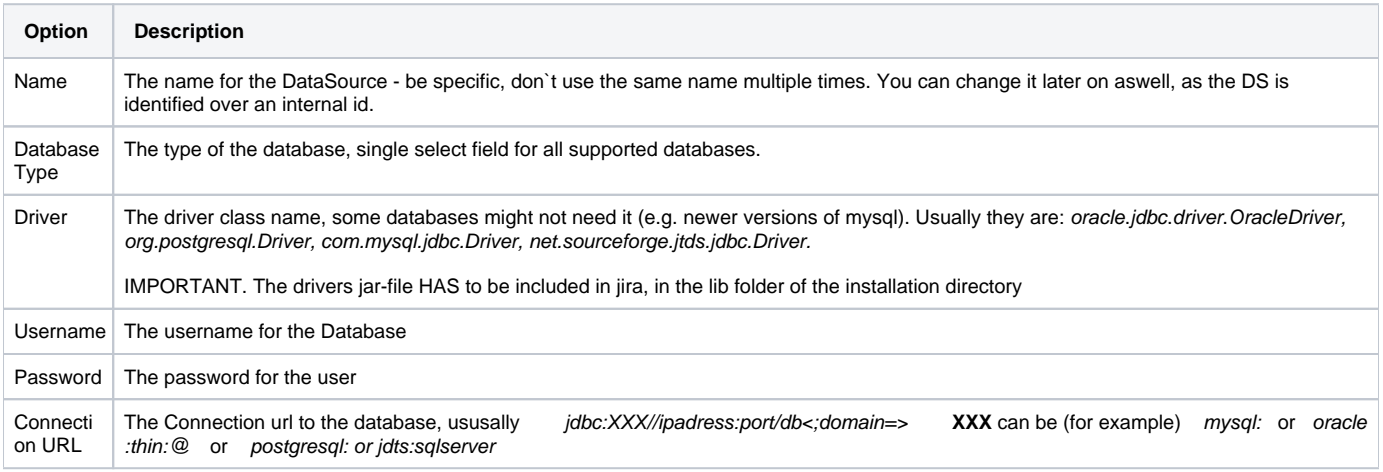

After writing the configuration you should test it before saving (although you can also save a not working one).

The Test Connection button tries to establish a connection and gives you the result in a JIRA - popup flag. It also includes the sql error message (if there is one).

<span id="page-1-0"></span>Now you need to configure the previously created custom field:

### **Custom Field configuration**

ന First of all, you need to create a customfield of type "Live SQL CustomField" if you haven't yet.

To do this, go to the JIRA Administration Panel / Issues / Custom fields. Here click on "Add custom field" and choose "Advanced" or "All" in the left menu and search for "Live SQL CustomField".

You can configure the field in the JIRA Administration Panel / Add-ons / Live SQL Custom Fields / Live SQL Custom Field Configuration . However, you need to be logged in as JIRA Admin.

After opening the configuration screen you have to select the custom field to load from the single select and load it:

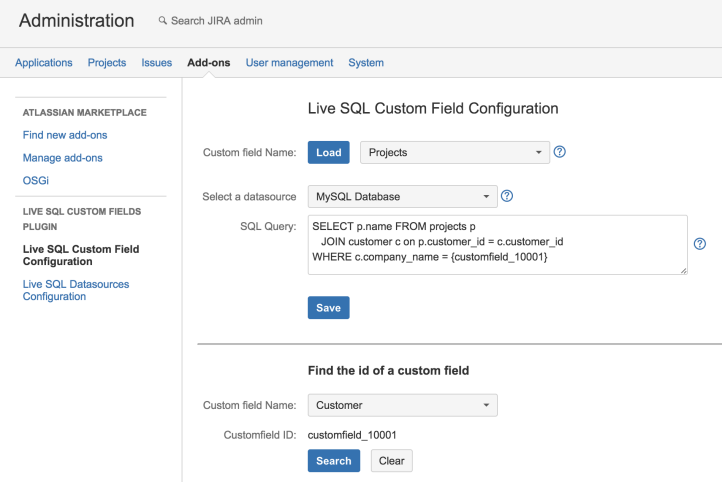

Here you can choose which DataSource the custom field should use, and define the sql query.

The sql query can include {customfield\_xxxxx} to access the value of the named custom field. If you don`t know the custom fields id you want to use, you can search it by its name in the bottom form - Find the Id of a custom field.

Furthermore it supports

- **{assignee\_name}** for the login name of the assignee of the issue
- **{assignee\_email}** for the email of the assignee
- **{reporter\_name}** for the login name of the reporter<br>• **{reporter\_email}** for the email of the reporter
- $\bullet$ for the email of the reporter

#### <span id="page-2-0"></span>**Additional Features:**

#### **Copying configuration from one field to another**

You can "copy" the configuration easily:

Simply load the existing configuration you want to re-use, then select the other custom field (without pressing the load button), then use the save button.

The save button saves the config information always to the custom field that is chosen in the single select.

#### **Apply the custom field configuration to existing issues**

You can easily apply your configuration to your existing issues by selecting the projects in the update-section. A click on update will refresh the issues of the selected projects:

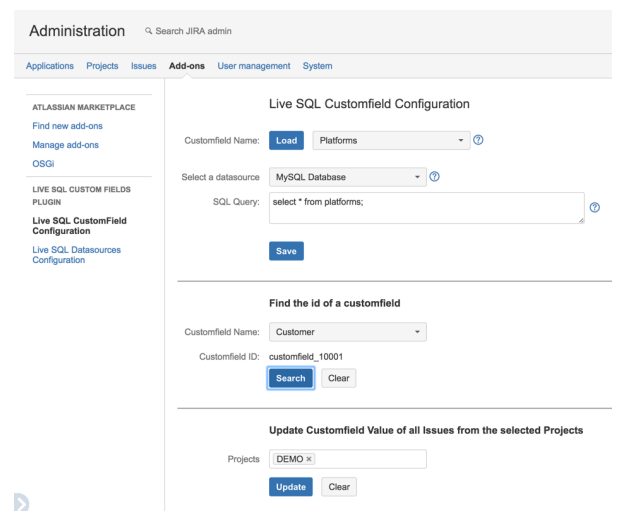